# **Table of Contents**

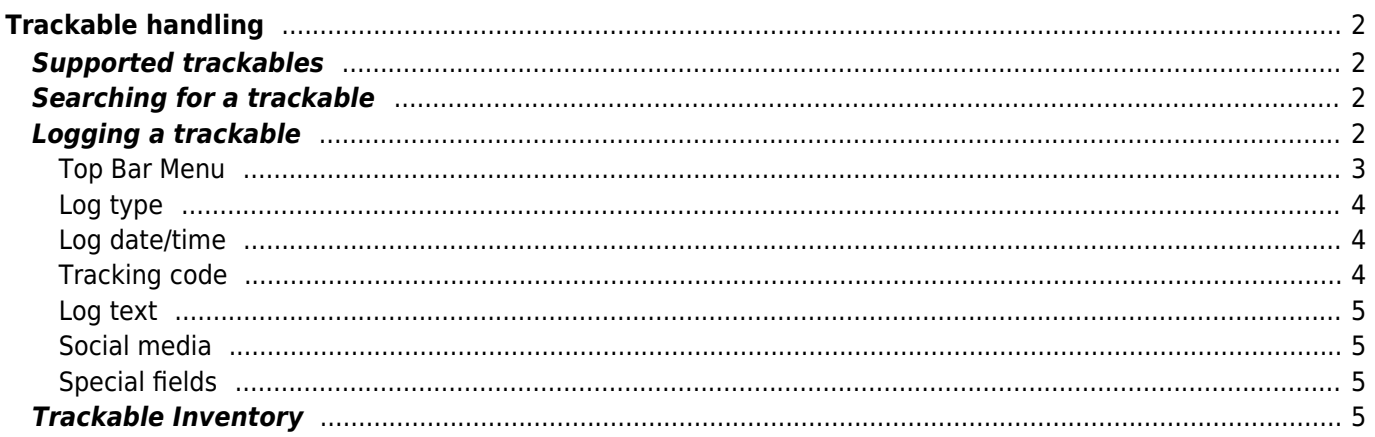

# <span id="page-1-0"></span>**Trackable handling**

## <span id="page-1-1"></span>**Supported trackables**

c:geo supports various types of trackable items provided by different platforms:

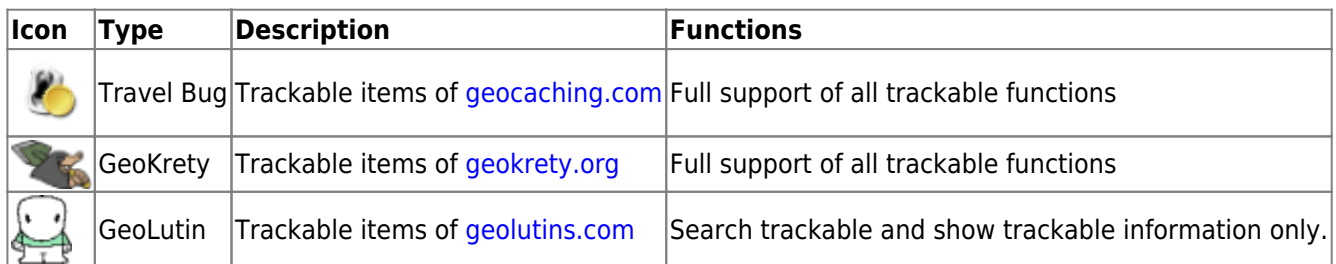

### <span id="page-1-2"></span>**Searching for a trackable**

Most trackable items have two different lookup codes, which can be used to identify and search for the trackable:

#### **Public trackable code:**

The non-secret trackable code (e.g. TBxxxx, GKxxxx, GLxxxx). This code can be used to search for the trackable and show its details, but cannot be used for logging the trackable.

You can use the public tracking code to search for a trackable using either the [search function](https://cgeo.droescher.eu/en/mainmenu/search) or the [quick search bar](https://cgeo.droescher.eu/en/mainmenu/quicksearch).

The search will show you the [trackable details](https://cgeo.droescher.eu/en/trackabledetails) of the trackable, from where you can start logging the trackable (if you also know the secret tracking code of it).

#### **Secret tracking code:**

A non-public tracking code typically only printed on the trackable item. This code is needed to post a log for a trackable item, to ensure that you have physically seen/moved this trackable.

The secret tracking code will be required while composing your trackable log. For geocaching.com trackables you can also use the secret code in the [search function.](https://cgeo.droescher.eu/en/mainmenu/search) This will not work for other trackable brands than Travel Bugs as c:geo can not distinguish the trackable brand by its secret code and therefore assumes geocaching.com as default.

The [quick search bar](https://cgeo.droescher.eu/en/mainmenu/quicksearch) can also be used to search a trackable by its secret code unless it coincidentally starts with an identifier reserved for geocaches (e.g. GCxxxx, OCxxxx, OUxxxx), in which case c:geo cannot distinguish if you search for a secret code of a trackable or a geocache. In such cases you have to use the [search function](https://cgeo.droescher.eu/en/mainmenu/search) instead.

The search will show you the [trackable details](https://cgeo.droescher.eu/en/trackabledetails) of the trackable, from where you can start logging the trackable.

### <span id="page-1-3"></span>**Logging a trackable**

c:geo User Guide - [manual.cgeo.org](http://manual.cgeo.org) Creation date: 2024/05/01 11:34

From the trackable details view you can start logging the trackable, which will open this logging screen:

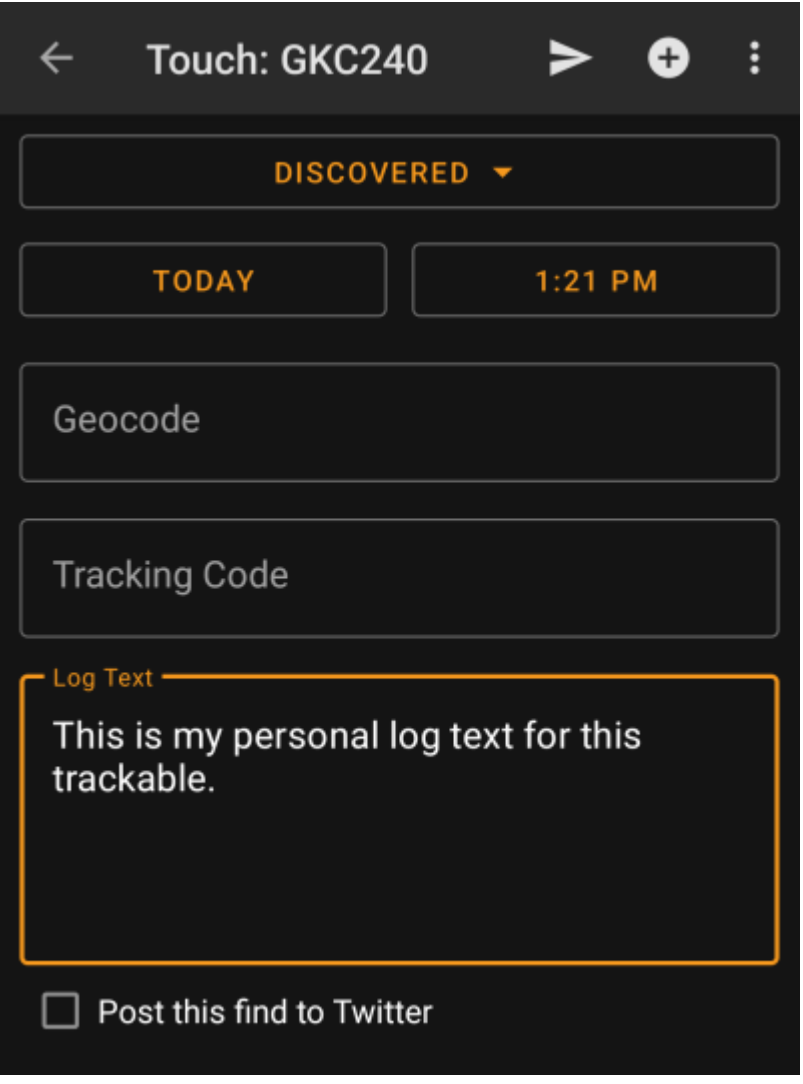

#### <span id="page-2-0"></span>**Top Bar Menu**

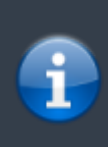

The icons shown in the top bar and the contents behind the overflow menu button are distributed dynamically based on your device resolution and screen orientation. Thus it might be possible, that more or less items can be found behind the menu button or instead shown as icons in the top bar on your device.

In case a menu entry is shown as an icon you can long press the icon to get a popup showing its function.

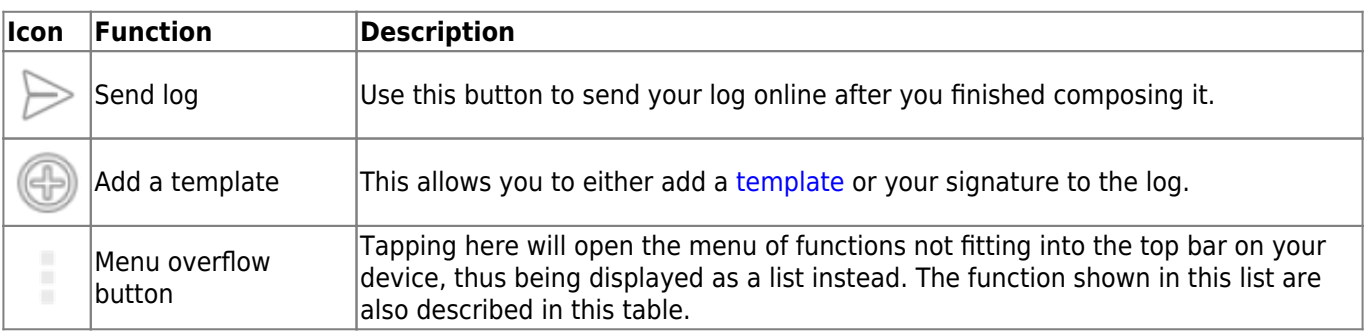

### <span id="page-3-0"></span>**Log type**

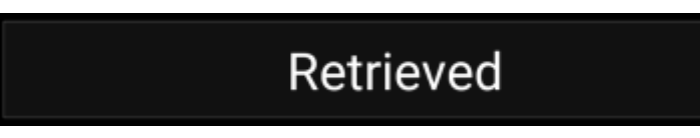

Depending on the trackable brand, its current state and if you are owner of the trackable, different log types can be selected by tapping on this field:

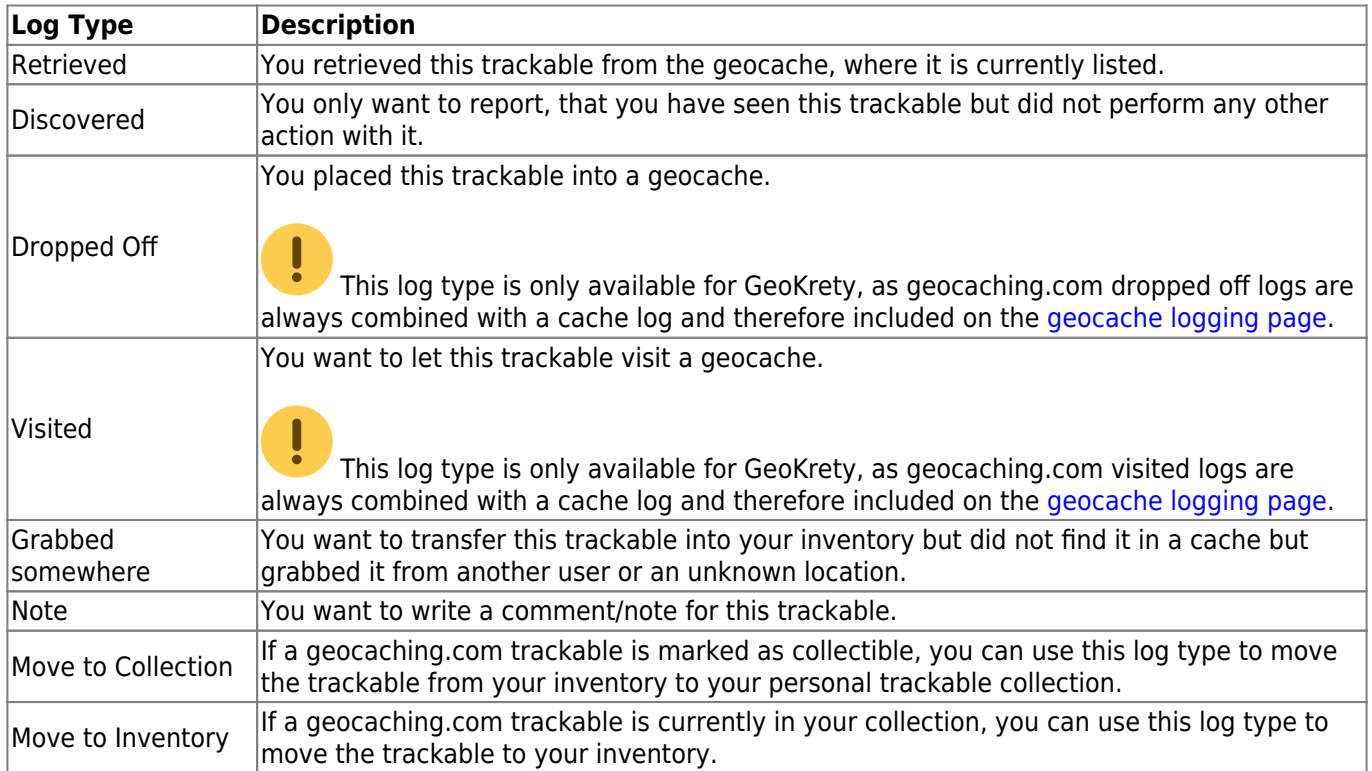

### <span id="page-3-1"></span>**Log date/time**

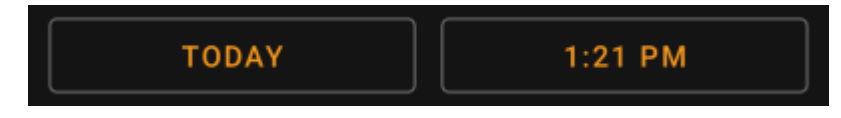

Select the date (and time - only supported for GeoKrety) associated with your log.

### <span id="page-3-2"></span>**Tracking code**

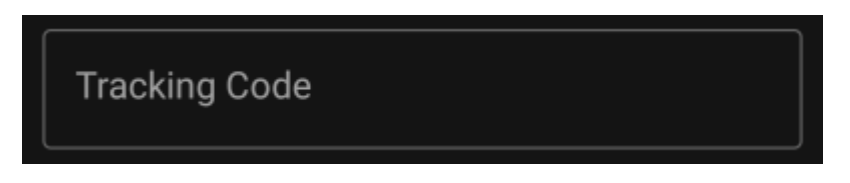

The secret code will be already shown in this field if you used it to search for this trackable or if this trackable is currently in your inventory.

#### <span id="page-4-0"></span>**Log text**

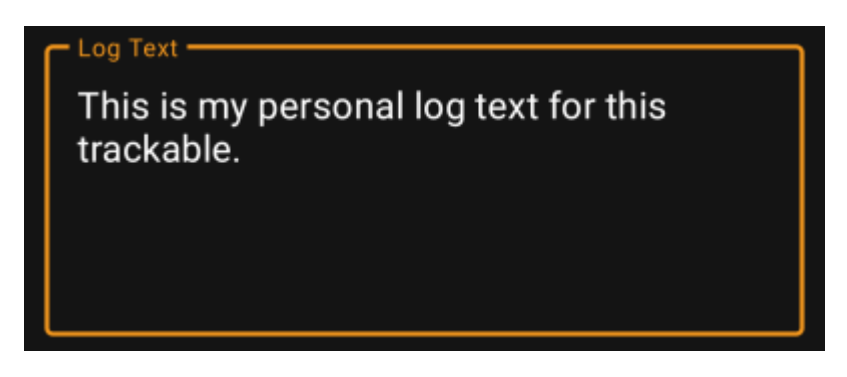

Enter your individual log into this field.

#### <span id="page-4-1"></span>**Social media**

#### Post this find to Twitter

If you connected c:geo with [Twitter](https://twitter.com) in the [settings](https://cgeo.droescher.eu/en/mainmenu/settings#social_media) this field will be shown. If you enable the checkbox c:geo will post a tweet in parallel to sending this log.

#### <span id="page-4-2"></span>**Special fields**

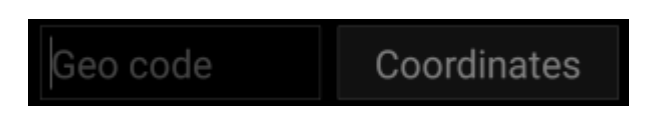

In case you compose a Dropped Off log for a GeoKrety trackable, you will need to define the geo code and/or the coordinates of the cache, where you dropped this trackable.

Use the field Geo code to enter the geo code of the cache where your dropped the trackable or tap on Coordinates to open the [coordinate input dialog](https://cgeo.droescher.eu/en/coordinatedialog) and enter the coordinates, where you dropped off the trackable.

### <span id="page-4-3"></span>**Trackable Inventory**

The trackable inventory is the list of all trackables you currently have in your hands (i.e. you retrieved them from a cache or grabbed them from another user).

At the moment c:geo does not support a dedicated view of your trackable inventory. However you will see you complete inventory on the [inventory section](https://cgeo.droescher.eu/en/logging#inventory) of the [cache logging page](https://cgeo.droescher.eu/en/logging), while composing a log for a geocache.